# NP-DNP Request Form: Project Site

Step 1

## Step 2

### Step 3

NP-DNP Request Form: Project Site

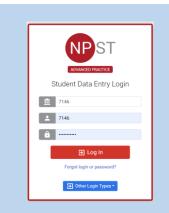

 Log into Typhon using your student login information

#### https://typhongroup.net/psu

It is recommended to use a laptop or desktop.

- Other Activities & Reports
  My Time Logs
  My Hours by Course
  My Conference Logs
  My External Documents
  My Portfolio
  My Evaluations & Surveys
  My Schedule
- On the left side, under
   Other Activities &
   Reports, select My
   Evaluations & Surveys

 Select NP-DNP Request Form: Project Site
 Complete the form and review before submission. It cannot be edited once submitted.

 The form will be reviewed by the CON Contracts Assistant. Once approved, an agreement form will be sent to the preceptor. The preceptor and site will be added to Typhon after the agreement form is signed.

#### Notes

To view submitted requests and agreement forms:

- From the Typhon main menu, select My
   Evaluations & Surveys
- Click on View History located in the upper right corner

Initiate Review View History